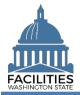

This job aid provides step-by-step instructions for using the Receivable Review wizard to view and update existing receivable facility data.

# Contents

| Overview                                     | 1  |
|----------------------------------------------|----|
| Start Business Process Wizard                | 2  |
| Lessor Receivable Contracts                  |    |
| Edit Receivable Contracts                    | 3  |
| Edit Receivable Facility                     | 4  |
| Edit Receivable Payments                     | 4  |
| Add New Receivable Payment                   | 5  |
| Edit Receivable Spaces                       | 6  |
| Add New Receivable Space                     | 6  |
| Edit Receivable Options                      | 8  |
| Add New Receivable Option                    |    |
| Edit Receivable Amendments                   | 10 |
| Add New Receivable Amendment                 | 10 |
| Lessee Receivable Contracts                  | 12 |
| Edit Receivable Contracts                    |    |
| Edit Receivable Spaces                       |    |
| Data Review and Exit Business Process Wizard | 14 |
|                                              |    |

## Overview

The receivable review wizard allows users to view and update tables associated with existing receivable facilities. FPMT will guide you through a sequence of steps to review/edit data.

| Step | Action                                          | Additional Information                                                                                                    |  |  |
|------|-------------------------------------------------|----------------------------------------------------------------------------------------------------|--|--|
| 1    | Start business process wizard                   | Use the search option to find your agency and select receivable review business process wizard from the agency menu options.                                                                                                    |  |  |
| 2    | Review/edit receivable facilities               | Review and edit data if needed. You can also upload files as you move through the wizard.                                                                                                    |  |  |
|      |                                                 | <ul> <li>Receivable contracts will be displayed in two sections:</li> <li>Lessor: Includes any spaces your agency subleases to another entity. You can edit data for all tables associated with these records.</li> </ul>                                                                      |  |  |
|      |                                                 | <ul> <li>Lessee: Includes any spaces your agency subleases from<br/>another state agency (including spaces on the Capitol<br/>Campus). You can only edit a portion of the data for these<br/>records, including one-time cost data and space data.</li> </ul>                                  |  |  |
| 3    | Review changes and exit business process wizard | <ul> <li>Use the data review section to review your changes.</li> <li>Select save and close to exit the business process wizard.</li> <li>You must go through the entire wizard and select save and close in the data review section in order to save your changes to the database.</li> </ul> |  |  |

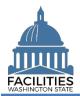

## **Start Business Process Wizard**

The receivable review business process wizard is available from the agency menu.

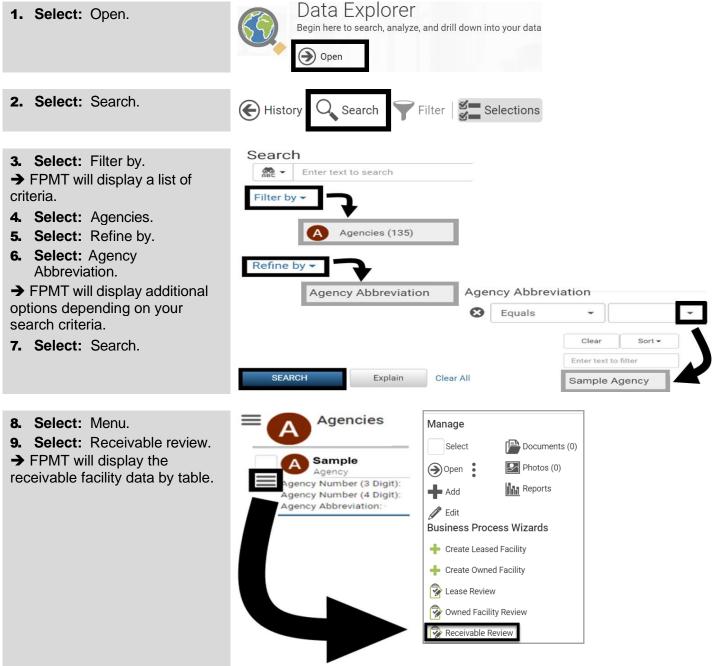

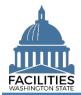

## **Lessor Receivable Contracts**

This section includes any spaces your agency subleases to another entity.

#### **Edit Receivable Contracts**

FPMT will display a list of active receivable contracts.

FPMT will guide you through the sequence of steps to review and edit data for receivable contracts and related tables.

Edit Receivable Contract Details

Receivable Contract Documents

Photos

1. Select: Details.

→ FPMT will display receivable contract details.

 $\rightarrow$  Use the search option to find a contract in the list.

| Navigation 🔇 🔇                         | Dessivable        |                               |                                   |                                 |          |
|----------------------------------------|-------------------|-------------------------------|-----------------------------------|---------------------------------|----------|
| ssor Receivable Contracts              | Receivable C      |                               |                                   |                                 |          |
| ssee Receivable Contracts<br>ta Review | Enter Search Text |                               |                                   |                                 |          |
|                                        | Lessee            | Receivable Contract<br>Number | Receivable Contract Start<br>Date | Receivable Contract End<br>Date | Details  |
|                                        | L&I               | DEL 23-0013                   | 03/01/2023                        | 02/28/2025                      | <b>P</b> |
|                                        | ES                | SSL 23-0099                   | 06/01/2024                        | 05/31/2029                      | 1        |
|                                        | DOH               | SRL 22-0068                   | 07/01/2022                        | 06/30/2027                      | 2        |

# 2. Review/Edit: Receivable contract details.

➔ Use the scroll bar to review/edit additional data.

- ➔ You can also upload files by:
  - Selecting Documents.
  - Selecting Add New Document.
  - Browse for, or drag and drop, your file(s).
  - Select CLOSE.

3. Select: Next.

→ FPMT will display the next step to review/edit receivable payments.

→ FPMT will display an error message if there are data validation issues that you need to correct.

| Name                   |                           |                    |                                     |                                      |
|------------------------|---------------------------|--------------------|-------------------------------------|--------------------------------------|
| Sample                 |                           |                    |                                     |                                      |
| Description            |                           |                    |                                     |                                      |
| Receivable Contract    | Number 🕐                  |                    |                                     |                                      |
| 123 Sample             |                           |                    |                                     |                                      |
| Receivable Contract    | Туре                      |                    |                                     |                                      |
| Financed Lease         | e - Lease that is finar   | nced by outstandin | g debt and typically owners         | hip of the asset is 🔹                |
| Real Estate Authority  | у 🕐                       |                    |                                     |                                      |
| <b>¢</b> Previous      | Next > Cancel             | Changes            |                                     |                                      |
| eivable Contract Docu  | Next > Cancel             | Changes            | Upload a File                       |                                      |
| eivable Contract Docu  | Iments Photos<br>Download |                    | Upload a File<br>Browse for File(s) | Clear Success                        |
| eivable Contract Docu  | Iments Photos<br>Download | Delete             | Browse for File(s)                  | Clear Success<br>and drop files here |
| eivable Contract Docu  | Iments Photos<br>Download | Delete             | Browse for File(s)                  |                                      |
| reivable Contract Docu | Iments Photos<br>Download | Delete             | Browse for File(s)                  | Clear Success<br>and drop files here |
| reivable Contract Docu | Iments Photos<br>Download | Delete             | Browse for File(s)                  |                                      |
| reivable Contract Docu | Iments Photos<br>Download | Delete             | Browse for File(s)                  |                                      |

Add New Document

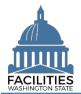

## **Edit Receivable Facility**

FPMT will display the receivable facility associated with the receivable contract.

| <b>1. Review/Edit:</b> Receivable facility details. | Edit Receivable Facility Details                     |
|-----------------------------------------------------|------------------------------------------------------|
| → If you do not want to                             | Receivable Facility         Documents         Photos |
| review/edit your leased facility,                   | Name                                                 |
| select next to go to the next                       | GOV - LGBTQ Commission                               |
| step in the business process wizard.                | Description                                          |
| → FPMT will display an error                        | Receivable Lease Number                              |
| message if there are data                           | SSL 20-044                                           |
| validation issues that you need to correct.         | Lessor (Agency Name) (2)                             |
|                                                     | Office of Financial Management - 105 -               |
| 2. Select: Next                                     | Lessee⑦                                              |
|                                                     | Office of the Governor - 075                         |
|                                                     | Previous     Next      Cancel Changes                |

#### Edit Receivable Payments

FPMT will display a list of active receivable payments for the receivable contract.

1. Select: Details.

→ FPMT will display receivable payment details.

| Receiva | ble | Paymen | ts |
|---------|-----|--------|----|
|---------|-----|--------|----|

| Payment Name          | Payment Series Number | Details  | Delete |
|-----------------------|-----------------------|----------|--------|
| Sample                | 123 Sample            | <b>P</b> | Ê      |
| Add New Receivable Pa | ayment                |          |        |
|                       |                       |          |        |
|                       |                       |          |        |
|                       |                       |          |        |
|                       |                       |          |        |
|                       |                       |          |        |
|                       |                       |          |        |

2. Review/Edit: Receivable payment details.

→ Use the scroll bar to review/edit additional data.

3. Select: Save changes.

→ FPMT will display the list of receivable payments so that you can select another receivable payment, add a new receivable payment, or go to the next step.

→ FPMT will display an error message if there are data validation issues that you need to correct.

## Edit Receivable Payment Details

| Receivable Payment | Documents | Photos |   |   |
|--------------------|-----------|--------|---|---|
| Name               |           |        |   | ^ |
| Sample             |           |        |   |   |
| Description        |           |        |   |   |
| Payment Series Num | ber       |        |   | 1 |
| 123 Sample         |           |        |   |   |
| Payment Frequency  |           |        |   |   |
| Monthly            |           |        | • |   |
| Payment Type       |           |        |   | ~ |
| SAVE CHANGES       | Cancel C  | hanges |   |   |

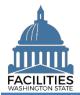

to correct.

#### Add New Receivable Payment

You can add receivable payments to the receivable contract.

| 1. Select: Add new receivable                                                                                                    | Receivable Pa                                                        | ayments                                       |             |                             |  |
|----------------------------------------------------------------------------------------------------|----------------------------------------------------------------------|-----------------------------------------------|-------------|-----------------------------|--|
| payment.<br>→ FPMT will display receivable<br>payment details.                                                                                                    | Payment Name<br>Sample<br>Add New Receivable P                       | Payment Series Number<br>123 Sample<br>ayment | Details     | Delete                      |  |
| <ul> <li>2. Input: Name.</li> <li>→ Use payment type - payment series number (payment type dash payment series number).</li> <li>→ Description is optional.</li> </ul>                                                             | Name<br>Description                                                  |                                               |             |                             |  |
| <ol> <li>Input: Payment series<br/>number.</li> <li>→ Use sequential numbers for<br/>payment series (1, 2, 3, etc.).</li> <li>Select: Payment frequency.</li> <li>Select: Payment type.</li> <li>Input: Payment amount.</li> </ol> | Payment Series I<br>Payment Frequer<br>Payment Type<br>Payment Amoun | ncy                                           | *           | ]<br>]<br>]                 |  |
| <ul> <li>7. Input: Index rate.</li> <li>→ Use the index or rate in effect at lease commencement.</li> </ul>                                                                                                    | Index Rate 🥐                                                         | )                                             |             |                             |  |
| <ol> <li>Input: Payment start date.</li> <li>Input: Payment end date.</li> </ol>                                                                                                    | Payment Start D<br>Payment End Da                                    |                                               | 31<br>31    |                             |  |
| <ul> <li><b>10. Select:</b> Save changes.</li> <li>→ FPMT will display an error message if there are data validation issues that you need</li> </ul>                                                                               |                                                                      | close this form so                            | that you ca | n review/edit additionation |  |

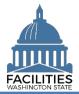

#### 11. Select: Next.

→ FPMT will display the next step to review/edit receivable spaces.

#### **Receivable Payments**

|   | Payment Name          | Payment Series Number | Details  | Delete |
|---|-----------------------|-----------------------|----------|--------|
|   | Sample                | 123 Sample            | <b>P</b> | Î      |
|   | Add New Receivable Pa | ayment                |          |        |
|   |                       |                       |          |        |
|   |                       |                       |          |        |
|   |                       |                       |          |        |
|   | Previous Nex          | t Cancel Changes      |          |        |
| 1 |                       |                       |          |        |

#### **Edit Receivable Spaces**

FPMT will display a list of active receivable spaces for the receivable contract.

**1. Select:** Details.

→ FPMT will display receivable space details.

| 2. | Review/Edit:   | Receivable |
|----|----------------|------------|
|    | space details. |            |

→ Use the scroll bar to review/edit additional data.

3. Select: Save changes.

→ FPMT will display an error message if there are data validation issues that you need to correct.

## **Receivable Spaces**

| Space Name | Space ID             | Details | Delete |
|------------|----------------------|---------|--------|
| GOV - 0001 | A21436-SSL 20-0044-1 | 2       | Ŵ      |
|            |                      |         |        |

#### **Edit Space Details**

| Space       | Documents P   | notos          |
|-------------|---------------|----------------|
| Name        |               |                |
| GOV - 00    | 001           |                |
| Description |               |                |
|             |               |                |
| Unique Fac  | ility ID      |                |
| A21436      |               |                |
| Tenant 🥐    |               |                |
| Office of t | he Governor - | )75            |
|             |               |                |
| SAVE        | CHANGES       | Cancel Changes |
|             |               |                |

#### Add New Receivable Space

You can add receivable spaces to the receivable contract.

| <ol> <li>Select: Add new space.</li> <li>→ FPMT will display receivable space details.</li> </ol> | Add New Space     |                |  |  |  |
|---------------------------------------------------------------------------------------------------|-------------------|----------------|--|--|--|
|                                                                                                   | Previous     Next | Cancel Changes |  |  |  |

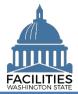

| <ul> <li>2. Input: Name.</li> <li>→Tenant Agency SAAM</li> <li>Acronym – Agency Assigned</li> <li>Common Name</li> <li>(e.g., OFM – Storage Unit)</li> <li>→ Description is optional.</li> </ul>               | Name<br>Description                                      |
|----------------------------------------------------------------------------------------------------|----------------------------------------------------------|
| <b>3. Input:</b> Square feet.                                                                                                    | Square Feet?                                             |
| <ul><li>4. Input: Square feet<br/>measurement type.</li><li>5. Input: Primary space type.</li></ul>                                                                                                    | Square Feet Measurement Type   Primary Space Type        |
| <ul> <li>→ Secondary Space Type is optional.</li> <li>→ Additional Space Type is optional.</li> </ul>                                                                                                    | Secondary Space Type ?  Additional Space Type ?          |
| <ul> <li>6. Input: Available Space</li> <li>→ Defaulted to No.</li> <li>→ Annual Full Service Rate per Square Foot and Available Occupancy Date fields become required when Available Space is Yes.</li> </ul> | Available Space (?)                                      |
| <ul> <li>→ Available Space Type is optional.</li> <li>→ Backfill is optional.</li> </ul>                                                                                                    | Available Space Type  Backfill                           |
|                                                                                                    | Number of Offices (Required For Six-Year Plan) ⑦         |
| <ul> <li>7. Input: Workstation counts.</li> <li>→ This data is required for facilities that are in scope for the Six-Year Facilities Plan.</li> </ul>                                                          | Number of Cubicles (Required For Six-Year Plan)          |
| → Select ⑦ for definitions.                                                                                                    | Number of Touchdown Spaces (Required For Six-Year Plan)⑦ |

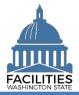

| <ul> <li>→ Annual Full Service Rate per<br/>Square Foot and Available</li> <li>Occupancy Date are required<br/>when Available Space is Yes.</li> <li>→ Additional fields related to<br/>available space are optional.</li> <li>→ Agencies are encouraged to<br/>provide as much detail as<br/>possible about their available<br/>spaces.</li> </ul> | Annual Full Service Available Space St Available Occupan Available Shared R Available Furniture Building Access/S | atus<br>cy Date<br>iesources?     |                | •<br>      |
|----------------------------------------------------------------------------------------------------|----------------------------------------------------------------------------------------------------|-----------------------------------|----------------|------------|
|                                                                                                    | Near Public Transp                                                                                                | portation                         |                |            |
|                                                                                                    |                                                                                                    |                                   |                | •          |
|                                                                                                    | Parking Available                                                                                                 |                                   |                | -          |
|                                                                                                    | Available As A Seg                                                                                                | arate Lease At Lease Renewal? (?) |                |            |
|                                                                                                    |                                                                                                    |                                   |                | •          |
| <ul> <li>9. Select: Next.</li> <li>dit Receivable Options</li> <li>PMT will display a list of active receivable</li> </ul>                                                                                                    | eivable options                                                                                                   | for the receivat                  | Cancel Changes | <u>ges</u> |
| 1. Select: Details.                                                                                                    | Receivable Op                                                                                                    | uons                              |                |            |
|                                                                                                    |                                                                                                    |                                   | Details        |            |
| → FPMT will display receivable                                                                                                    | Option Name                                                                                                    | Option Number                     |                | Delete     |
| ➔ FPMT will display receivable                                                                                                    | Sample                                                                                                    | 123 Sample                        |                | Delete     |
| ➔ FPMT will display receivable                                                                                                    | •                                                                                                    | 123 Sample                        |                |            |
| <ul> <li>→ FPMT will display receivable option details.</li> <li>2. Review/Edit: Lease option</li> </ul>                                                                                                    | Sample<br>Add New Receivable Op                                                                                   | 123 Sample                        | 2              |            |

details.

→ Use the scroll bar to review/edit additional data.

3. Select: Save changes.

→ FPMT will display an error message if there are data validation issues that you need to correct.

| Receivable Option Do | ocuments Photos |   |
|----------------------|-----------------|---|
| Name                 |                 |   |
| Sample               |                 |   |
| Description          |                 | 1 |
|                      |                 |   |
| Option Number        |                 |   |
| 123 Sample           |                 |   |
| Option Type          |                 | ~ |
| SAVE CHANGES         | Cancel Changes  |   |

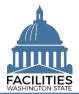

## Add New Receivable Option

You can add receivable options to the receivable contract.

| <b>1. Select:</b> Add new receivable   | Receivable C       | ptions                  |                |                     |
|----------------------------------------|--------------------|-------------------------|----------------|---------------------|
| option.                                | Option Name        | Option Number           | Details        | Delete              |
| ➔ FPMT will display receivable         | Sample             | 123 Sample              |                | Ē                   |
| option details.                        | Add New Receivable | Option t Cancel Changes |                |                     |
| 2. Input: Name.                        | Name               |                         |                |                     |
| → Use option type - option             |                    |                         |                |                     |
| number (option type dash option        |                    |                         |                |                     |
| number).                               | Description        |                         |                |                     |
| ➔ Description is optional.             |                    |                         |                |                     |
|                                        |                    |                         |                |                     |
| 3. Input: Option number.               | Option Number      | r                       |                | -                   |
| $\rightarrow$ Use option number in the |                    |                         |                |                     |
| order it appears in receivable         | Option Type        |                         |                |                     |
| lease contract (1, 2, 3, etc.).        |                    |                         |                | -                   |
| <b>4. Select:</b> Option type.         | Option Descrip     | tion                    |                |                     |
| <b>5. Input:</b> Option description.   |                    |                         |                |                     |
| ➔ Option date is optional.             | Option Date        |                         |                |                     |
|                                        |                    |                         |                |                     |
|                                        |                    |                         |                |                     |
| ➔ Comments are optional.               | Comment            |                         |                |                     |
|                                        |                    |                         |                |                     |
|                                        |                    |                         |                |                     |
| 6. Select: Save changes.               |                    | GES Cancel Chan         | 500            |                     |
| → FPMT will display an error           | SAVE CHANC         | SES Cancer Chan         | yes            |                     |
| message if there are data              |                    | l close this form s     | so that you ca | n raviaw/adit ac    |
|                                        |                    |                         | o mai you ca   | n i c vic w/ cuit a |

validation issues that you need to correct.

#### 7. Select: Next.

→ FPMT will display the list of receivable options so that you can select another receivable option, add a new receivable option, or go to the next step.

→ FPMT will close this form so that you can review/edit additional information and proceed to the next step in the business process wizard.

#### **Receivable Options**

| Option Name          | Option Number | Details | Delet |
|----------------------|---------------|---------|-------|
| Sample               | 123 Sample    | 2       | Ô     |
|                      |               |         |       |
| dd New Receivable (  | Ontion        |         |       |
| dd New Receivable (  | Option        |         |       |
| dd New Receivable (  | Option        |         |       |
| dd New Receivable (  | Dption        |         |       |
| Add New Receivable ( | Dption        |         |       |

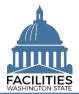

### **Edit Receivable Amendments**

FPMT will display a list of active receivable amendments for the receivable contract.

| • |
|---|

| 1. Select: Details.            | Receivable Amendments  |                  |               |        |  |  |
|--------------------------------|------------------------|------------------|---------------|--------|--|--|
| → FPMT will display receivable | Amendment Name         | Amendment Number | Details       | Delete |  |  |
| amendment details.             | Sample                 | 123 Sample       | <b>#</b>      | Ŵ      |  |  |
|                                | Add New Receivable Arr |                  | ancel Changes |        |  |  |

2. Review/Edit: Receivable amendment details.

→ Use the scroll bar to review/edit additional data.

3. Select: Save changes.

→ FPMT will display an error message if there are data validation issues that you need to correct.

## Edit Receivable Amendment Details

| Receivable Amendment  | Documents   | Photos |   |
|-----------------------|-------------|--------|---|
| Name                  |             |        |   |
| Sample                |             |        |   |
| Description           |             |        |   |
| Amendment Number      |             |        |   |
| 123 Sample            |             |        |   |
| Amendment Type        |             |        |   |
| Other Change in Le    | ase Term    |        | • |
| Amendment Description | i           |        |   |
| SAVE CHANGES          | ancel Chang | les    |   |

#### Add New Receivable Amendment

You can add receivable amendments to the receivable contract.

Amendments provide a way to document specific changes for an existing contract. For example, common  $\checkmark$ amendment types include lease extension, change square footage, change rental rate, etc. Receivable Amendments

| <b>1. Select:</b> Add new receivable                  |                       |                  |              |        |
|-------------------------------------------------------|-----------------------|------------------|--------------|--------|
| amendment.                                            | Amendment Name        | Amendment Number | Details      | Delete |
| ➔ FPMT will display receivable                        | Sample                | 123 Sample       | <b>.</b>     | Î      |
| amendment details.                                    | Add New Receivable Am |                  | ncel Changes |        |
| <b>2.</b> Input: Name.                                | Name                  |                  |              |        |
| → Use the amendment type and amendment number for the |                       |                  |              |        |
| name.                                                 | Description           |                  |              |        |
|                                                       |                       |                  |              |        |
| <ul> <li>Description is optional.</li> </ul>          |                       |                  |              |        |

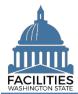

| <b>3. Input:</b> Amendment number.                           | Amendment Numbe       | r                        |                         |              |           |
|--------------------------------------------------------------|-----------------------|--------------------------|-------------------------|--------------|-----------|
| ➔ Use sequential numbers for                                 |                       |                          |                         |              |           |
| amendments in the order they                                 | Amendment Type        |                          |                         |              |           |
| were executed (1, 2, 3, etc.).                               |                       |                          |                         | -            |           |
| <b>4. Select:</b> Amendment type.                            |                       |                          |                         |              |           |
|                                                              |                       |                          |                         |              |           |
| 5. Input: Amendment                                          | Amendment Descript    | ion                      |                         |              |           |
| description.                                                 |                       |                          |                         |              |           |
| ➔ Provide brief description of                               |                       |                          |                         |              |           |
| what has changed in the lease.                               |                       |                          |                         |              |           |
| -                                                            |                       |                          |                         |              |           |
| C Inputs Amondment officiative                               | Amendment Effec       | tive Date                | 1000                    |              |           |
| 6. Input: Amendment effective date.                          |                       |                          | 31                      |              |           |
|                                                              | Amendment Exect       | ution Date               | 10.0.0                  |              |           |
| 7. Input: Amendment<br>execution date.                       |                       |                          | 31                      |              |           |
| → Comments are optional.                                     | Comment               |                          |                         | _            |           |
|                                                              |                       |                          |                         | _            |           |
|                                                              |                       |                          |                         |              |           |
| ➔ Upload a copy of the amendment before saving your changes. | Receivable Amer       | <b>Document</b>          | s Photos                |              |           |
| 8. Select: Documents.                                        | Receivable Ameno      | ment Documents           | Photos                  |              |           |
| 9. Select: Add New Document.                                 |                       |                          | THOUGO .                |              |           |
| <b>10.</b> Browse for, or drag and drop,                     | Add New Docum         | ent                      |                         |              |           |
| your file.                                                   | Upload a File         |                          |                         |              |           |
| 11. Select CLOSE.                                            | opload a life         |                          |                         |              |           |
|                                                              | Browse for File(s)    |                          | Clear Successful Upload | s            |           |
|                                                              |                       | Drag and drop files here |                         |              |           |
|                                                              |                       |                          |                         |              |           |
|                                                              |                       |                          | CLOSE                   | 1            |           |
|                                                              |                       |                          |                         | 8            |           |
| 12. Select: Save changes.                                    |                       | Canaal Changes           |                         |              |           |
| → FPMT will display an error                                 | SAVE CHANGES          | Cancel Changes           |                         |              |           |
| message if there are data                                    | → FPMT will clo       | -<br>sa this form so t   | hat you can r           | oviow/odit a | dditional |
| validation issues that you need                              | information and       |                          |                         |              |           |
| to correct.                                                  |                       |                          |                         |              |           |
|                                                              | Receivable Am         | nendments                |                         |              |           |
| 13. Select: Save changes.                                    | Amendment Name        | Amendment Number         | Details                 | Delete       |           |
|                                                              | Sample                | 123 Sample               | <i>.</i>                | Î            |           |
|                                                              | Add New Receivable Am | endment                  |                         |              |           |
|                                                              |                       |                          |                         |              |           |
|                                                              |                       |                          |                         |              |           |
|                                                              | Previous Next         | > SAVE CHANGES           | Cancel Changes          |              |           |

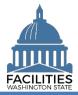

→ FPMT will return you to the Receivable Contract Receivable Contract Receivable Contract **Receivable Name** Details list of receivable contracts. Number Start Date End Date 14. Select: Next. Sample 123 Sample 08/31/2020 12/30/2020 . → If you do not want to edit 222 Sample 08/31/2020 12/30/2020 Sample additional contracts, select Next to move to Data Review. Previous Next > **Cancel All Changes** 

#### **Lessee Receivable Contracts**

This section includes any spaces your agency subleases from another state agency.

#### **Edit Receivable Contracts**

FPMT will display a list of active receivable contracts where your agency is the lessee.

You have the opportunity to edit some receivable contract data as well as space table data.

1. Select: Details.

→ FPMT will display receivable contract details.

→ Use the search option to find a contract in the list.

| Navigation < | Receivable Con<br>Search Receivable Contract Nu<br>Enter Search Text |                               |                                   |                                 |          |
|--------------|----------------------------------------------------------------------|-------------------------------|-----------------------------------|---------------------------------|----------|
|              | Lessor Agency                                                        | Receivable Contract<br>Number | Receivable Contract Start<br>Date | Receivable Contract End<br>Date | Details  |
|              | ES                                                                   | SSL 20-0009                   | 10/01/2020                        | 09/30/2025                      | <b>7</b> |
|              | ES                                                                   | SSL 19-0134                   | 05/01/2021                        | 04/30/2031                      |          |
|              | ES                                                                   | SSL 19-0121                   | 03/01/2020                        | 02/28/2030                      | <b>P</b> |

# 2. Review/Edit: Receivable contract details.

→ Use the scroll bar to review/edit additional data.

→ As a lessee, you can only edit fields related to one-time costs. These fields apply to office spaces that are in scope for the Six-Year Facilities Plan.

➔ If there are one-time costs to report and you do not have actuals, enter estimates and update the system when you have actuals.

3. Select: Next.

→ FPMT will display the next step to review/edit receivable payments.

→ FPMT will display an error message if there are data validation issues that you need to correct.

## Edit Receivable Contract Details

| Receivable Contract           | Documents Photos                          |
|-------------------------------|-------------------------------------------|
| Vas Furniture Moved To Thi    | is Location?                              |
| Unreported                    | •                                         |
| Noving Furniture Cost, If Ap  | plicable                                  |
| New Furniture Cost, If Appli  | cable                                     |
| f New Furniture Was Purcha    | ased, Why Wasn't Existing Furniture Used? |
| Vere Staff Moved To This L    | ocation?                                  |
| Unreported                    | •                                         |
| Staff Moving Cost, If Applica | able                                      |
|                               |                                           |
| Are There Tenant Improvem     | ent (TI) Costs?                           |
| Unreported                    | •                                         |
| Construction - Cost           |                                           |
| Construction - How Are Ten    | ant Improvements Being Paid For?          |
|                               | •                                         |
|                               |                                           |
| Previous                      | Next > Cancel Changes                     |

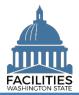

## Edit Receivable Spaces

FPMT will display a list of active receivable spaces for the receivable contract. This is where tenant agencies can add or update their workstation counts.

1. Select: Details.

→ FPMT will display receivable space details.

# **Receivable Spaces**

| Space Name | Space ID             | Details  |
|------------|----------------------|----------|
| DVR - 0002 | A10788-SSL 20-0009-1 | <b>#</b> |
|            |                      |          |

2. Review/Edit: Receivable space details.

→ Use the scroll bar to review/edit additional data.

→ As the receivable tenant agency, you can add or update your workstation counts for the Six-Year Facilities Plan during this step.

→ Select the information ⑦ icon for definitions.

- Number of Offices
- Number of Cubicles
- Number of Touchdown Spaces
- ★Refer to any <u>unassigned</u> workspace (office, cube, bench etc.) that could be used for hoteling as a touchdown space.
- 3. Select: Save changes.

→ FPMT will display an error message if there are data validation issues that you need to correct.

## Edit Space Details

| Space | Documents |
|-------|-----------|
| Name  |           |

DVR - 0002

Description

Unique Facility ID A10788

Number of Offices (Required For Six-Year Plan) (?)

Number of Cubicles (Required For Six-Year Plan) (?)

Number of Touchdown Spaces (Required For Six-Year Plan)

Photos

SAVE CHANGES

Cancel Changes

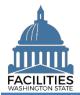

## **Data Review and Exit Business Process Wizard**

You can expand each area to display specific receivable contracts. This provides a quick way to review the information before you save your changes and exit the business process wizard.

1. Select: Open.

→ FPMT will display lease information.

2. Select: Save and close.

→ FPMT will display an error message if there are data validation issues that you need to correct.

→ FPMT will save all changes and close the business process wizard.

- Save and close = save all changes and close the business process wizard.
- Cancel all changes = cancel all changes and close the business process wizard.

| 🛞 History 🍸 Filter 🛛 🗞 Hierarchy     |                       |
|--------------------------------------|-----------------------|
| Starting Point<br>Navigate all data  | 10                    |
|                                      | 5                     |
| SSL 21-0121 A<br>Receivable Contract | pen                   |
| Arevious     Next      SAVE AND CLOS | SE Cancel All Changes |